# **Einbindung des Farbprofils Epson WF-8090 Series, CorelDRAW**

#### **1. Farbeinstellungen überprüfen**

*1.1 Farbverwaltung* über den Reiter *Extras* öffnen

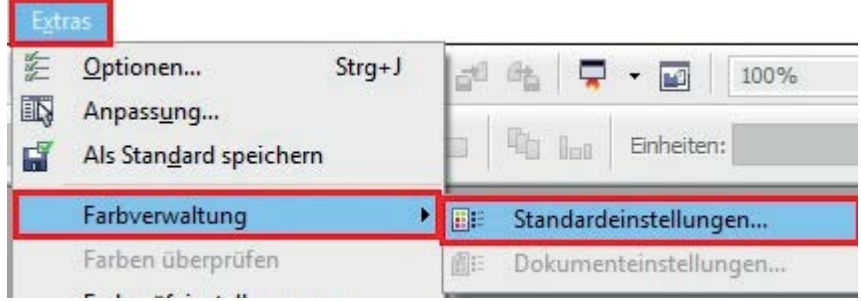

## *1.2 Voreinstellung* für den Sublidrucker auswählen und überprüfen

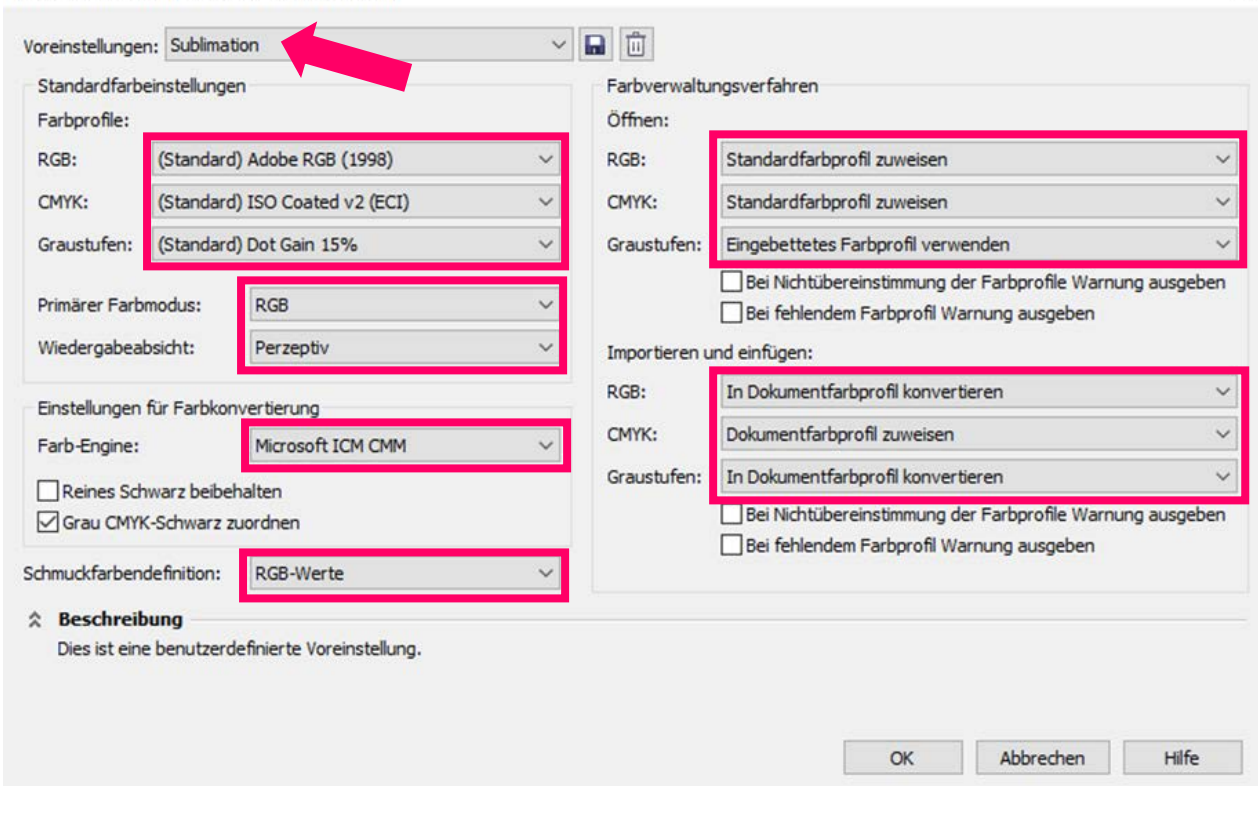

1

Standardeinstellungen für die Farbverwaltung

- **2. Datei auswählen und öffnen. Nach Wunsch bearbeiten**
- **3. Druckeinstellungen öffnen**

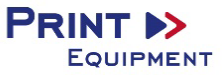

 $\times$ 

*3.1* Den Reiter *Datei* öffnen und *Drucken* auswählen

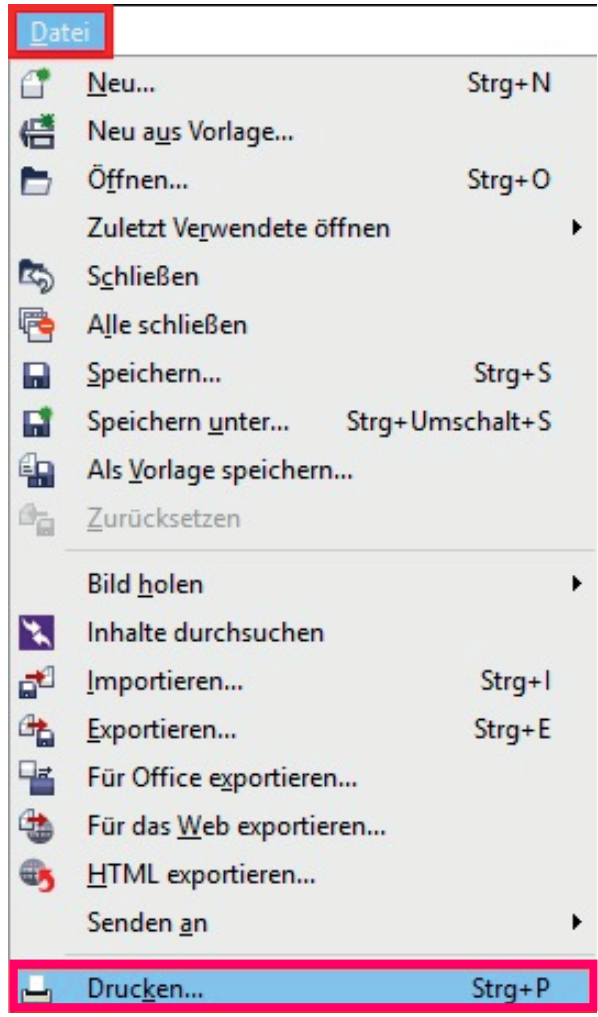

*3.2* Im Reiter *Allgemein* den gewünschten Drucker auswählen

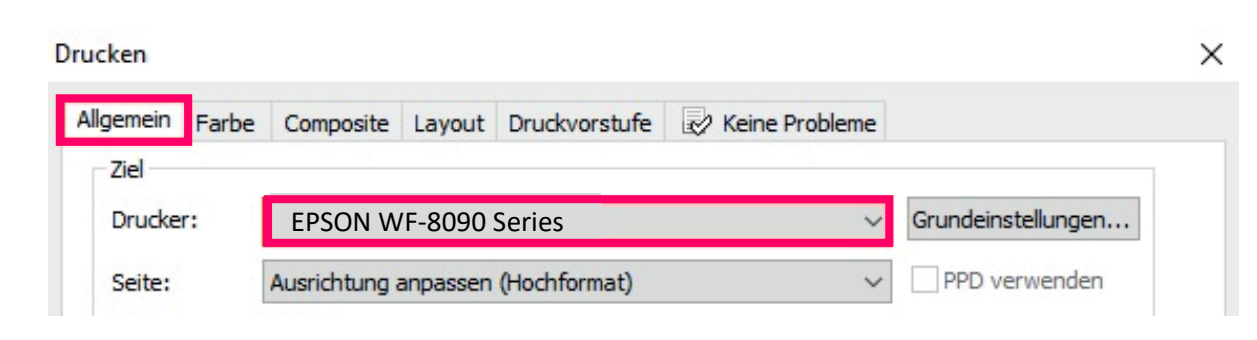

www.printequipment.de

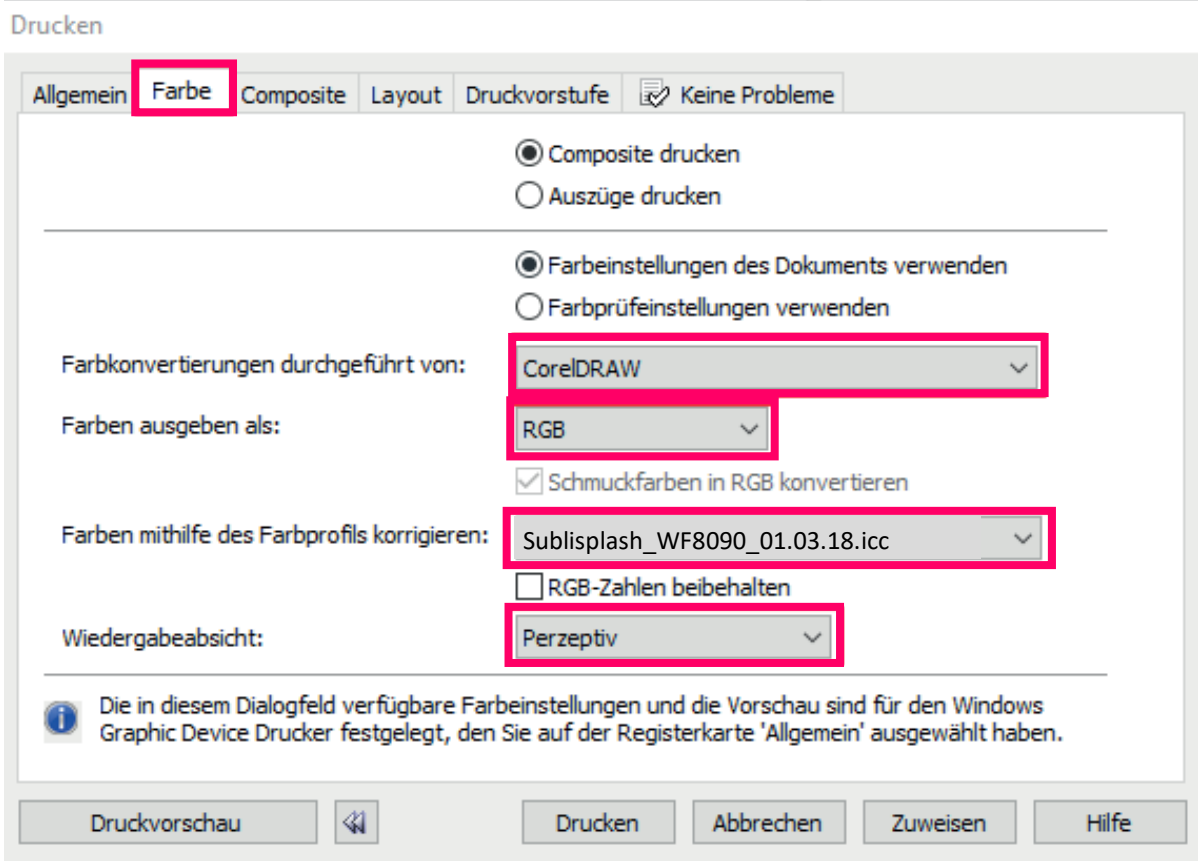

*3.3* Im Reiter *Farbe* überprüfen, ob die Einstellungen korrekt sind und ob das ICC-Profil zugewiesen ist

### **4. Grundeinstellungen vornehmen**

*4.1* Im Reiter *Allgemein* die *Grundeinstellungen* öffnen

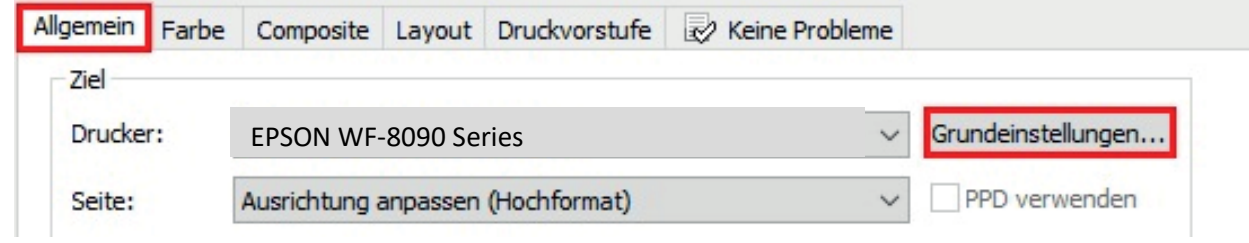

# *4.2* Gespeicherte Sublimationseinstellung auswählen und überprüfen

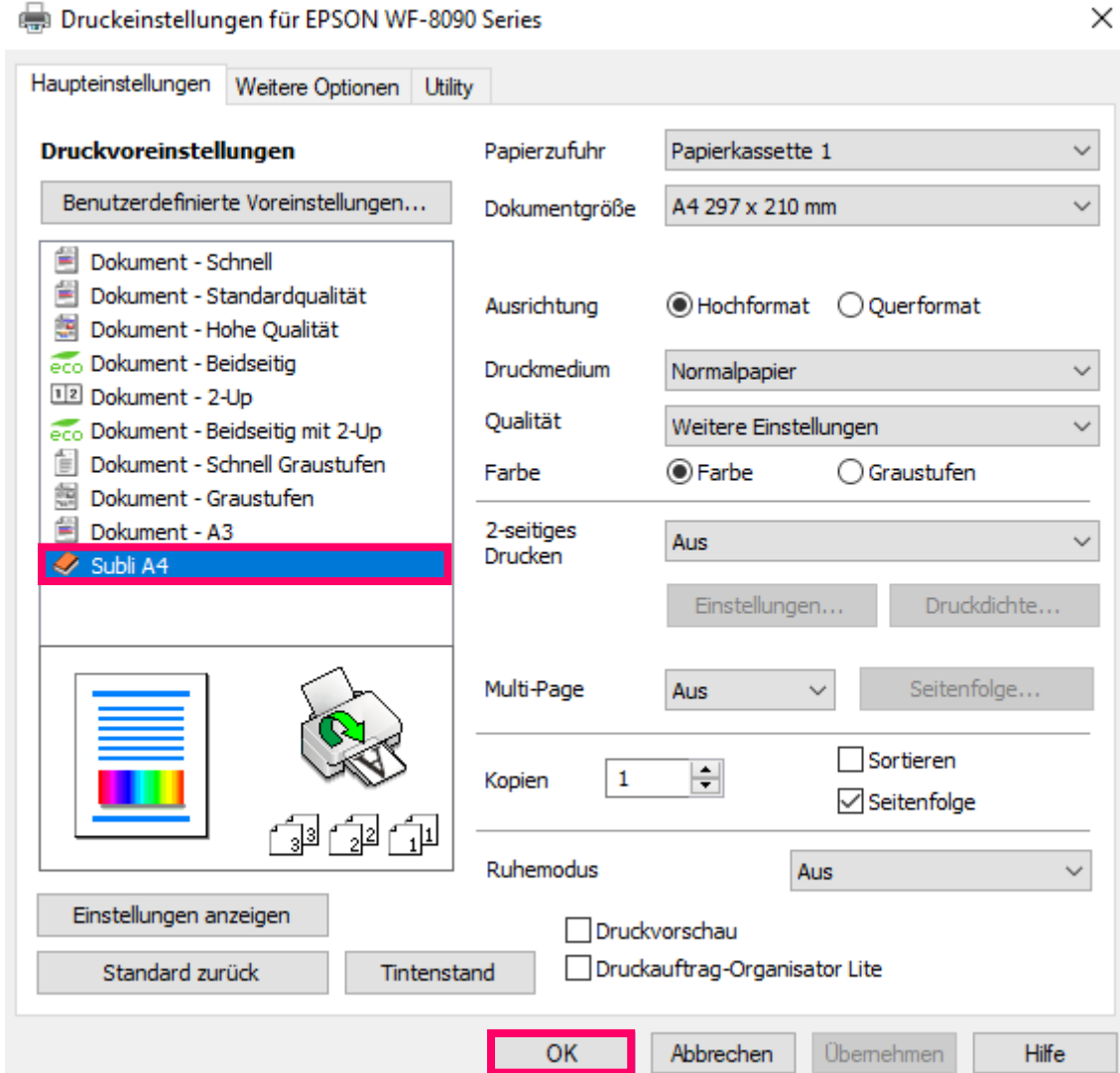

**5. Datei drucken**